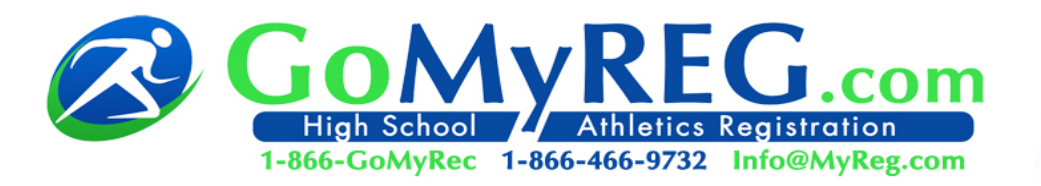

## **Follow These Steps to Open an Account and Register a Student for Upcoming Sports:**

- 1. Click on *Account Login* to the left of your screen. If you have an account, log in and go to **step 7**. If you don't have an account yet, click *New Account*.
- 2. Complete the required information. Click Submit.
- 3. To add new student athlete or additional guardian/parent click on *Add New Member*.
- 4. Fill out the necessary information. Note: under medical information please fill out any information you want the coach or trainer to know about your student's health*.* Click Submit.
- 5. For a student once the general information is submitted click on *Add New Physical* and upload a physical sheet to be processed by the nurse. Note: you may skip this step and register the student for a sport.
- 6. Then click on *Add New Insurance* and type in the Provider and Policy Number. Note: you may skip this also and register.
- 7. To register the student for their sport click on *Sports Registration* at the top of the screen and find the sport.
- 8. In the next screen mid way down the screen click on *To Register Choose Member* and choose the student (if not logged in this wording will be *Please Login to Register*). Once the screen reloads click on *Add to Cart* in the same place where *To Register Choose Member* was located.
- 9. Once you see the student and sport in the cart on the left you may check out or you may add more sports (winter or spring) by **repeating steps 7 and 8** or add more students to the cart by repeating **steps 3 through 8**. Otherwise click on Check Out to the left of the screen. Check each box signifying that you have read and agreed to each statement. And…

**Congratulations! Your student is registered for his or her sport!! You may check back at any point to view the status of any incomplete requirements.**